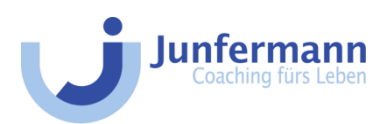

# Affiliate-Programm: Partnerlink-Leitfaden

# Schritt 1

Besuchen Sie unsere Homepag[e www.junfermann.de](http://www.junfermann.de/) und wählen Sie das Buch, welches Sie auf Ihrer Website präsentieren möchten. Dafür eignet sich die Suchfunktion (oben) am besten.

Sollten Sie noch nicht wissen, welches Buch Sie empfehlen möchten, dann besteht für Sie die Möglichkeit in unseren Kategorien zu stöbern: *Kommunikation*, *Aktive Lebensgestaltung*, *Fachbuch* und *Coaching & Beratung*.

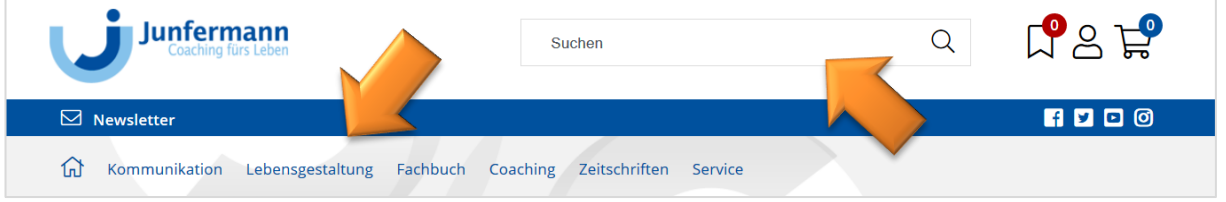

# Schritt 2

Nachdem Sie sich für ein Buch entschieden haben, klicken Sie auf das zugehörige Cover oder den Buchtitel, um die zugehörige Produktseite des ausgewählten Buches aufzurufen.

Unter der Inhaltsangabe, den Leserstimmen und der Mediathek finden Sie ein Feld mit der Überschrift "Affiliate-Programm". Dort geben Sie Ihre persönliche Partner-ID ein, die Sie nach Abschluss des Vertrags zugesendet bekommen haben. Mit einem Klick auf "Link erzeugen" werden Sie auf die folgende Seite weitergeleitet ( $\rightarrow$  Schritt 3). 

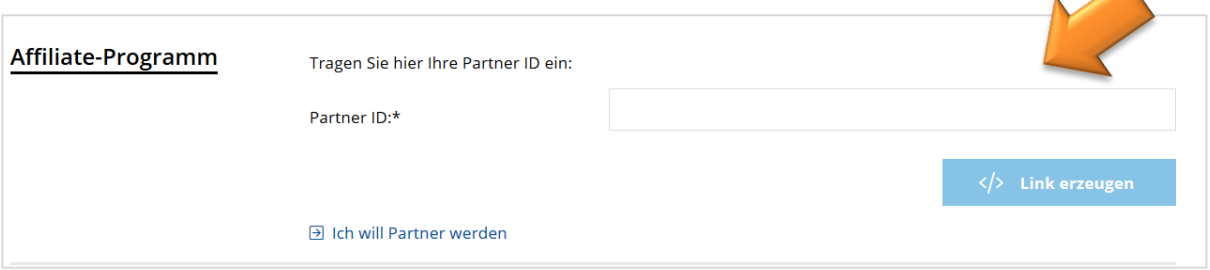

### Schritt 3

Im Beispiel auf Seite 2 wurde nun der personalisierte Affiliate-Link bzw. der dazugehörige HTML-Code zu unserem Bestseller "Gewaltfreie Kommunikation" mit der Beispiel-ID 24 erstellt.

Einen solchen Code können Sie nun kopieren und in Ihre Website einbauen. Anstelle des HTML-Codes erscheint dann natürlich der Partnerlink, sprich die Coverabbildung des ausgesuchten Buches, personalisiert verlinkt zu Junfermann.

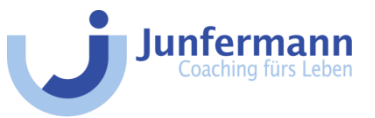

#### Affiliate-Programm

Kopieren Sie den folgenden Code und fügen ihn in Ihre Webseite ein, dieser Code enthält bereits die Coverabbildung und die Verlinkung auf unsere Webseite.

<a href="https://www.junfermann.de/titel/gewaltfreie-kommunikation/998?affiliate\_ref\_id=24" rel="external"><img src="https://res.cloudinary.com/pim-red/image/upload/q\_auto,w\_150,f\_auto /v1557831557/junfermann/cover/9783955715724\_bi317l.jpg" alt="Gewaltfreie Kommunikation" /></a>

### Schritt 4

Da im Rahmen des Affiliate-Programms personenbezogene Daten verarbeitet werden, ist es sowohl von unserer als auch Ihrer Seite als unser/e Partner/in verpflichtend darzulegen, wie diese personenbezogenen Daten verarbeitet werden**.**

Dafür stellen wir Ihnen einen Text zur Verfügung mit der Bitte, diesen auf Ihre am Affiliate-Programm teilnehmende Website zu stellen, z. B. unter Ihrer Datenschutzerklärung etc.

Der Text ist abrufbar unter: https://www.junfermann.de/\_uploads\_media/files/junfermannaffiliate-programm\_dsgvo\_102135.pdf

### FAQ: Wie lassen sich die HTML-Codes auf Facebook & Co. einbinden?

Ein Code wie im obenstehenden Beispiel ist tatsächlich nur zum Einbau in HTML-basierte Websites geeignet. Jedoch können Sie mithilfe eines kleinen "Handgriffs" daraus eine Webadresse (URL) ableiten, die Sie z. B. auf Social-Media-Kanälen wie Facebook, Twitter & Co. sowie in Newslettern und sonstigen Medien verwenden können, für die Sie lediglich einen simplen Link ohne HTML-Informationen benötigen.

Diese URL ist immer in der ersten Hälfte des HTML-Codes platziert; startet mit "https" und endet mit Ihrer persönlichen ID, hier im Beispiel "id=24" (siehe orangefarbene Markierung). Kopieren Sie sich diesen Link einfach aus dem HTML-Code heraus und verwenden Sie diesen auf Ihren Social-Media-Kanälen etc.

<a href='https://www.junfermann.de/titel/gewaltfreie-kommunikation/998?affiliate\_ref\_id=24 rel="external"><img src="https://res.cloudinary.com/pim-red/image/upload/q auto,w 150,f auto /v1557831557/junfermann/cover/9783955715724\_bi317l.jpg" alt="Gewaltfreie Kommunikation" /></a>